ILL申込みマニュアル

(文献複写・現物貸借) 2024.04 作成

当館に所蔵がない文献を、他の機関から取り寄せるサービスです。(有料) 教職員・学生とも、マイライブラリからの申込みが必要です。

コピー代・送料等すべての料金は 利用者の自己負担となります。

アイエルエル

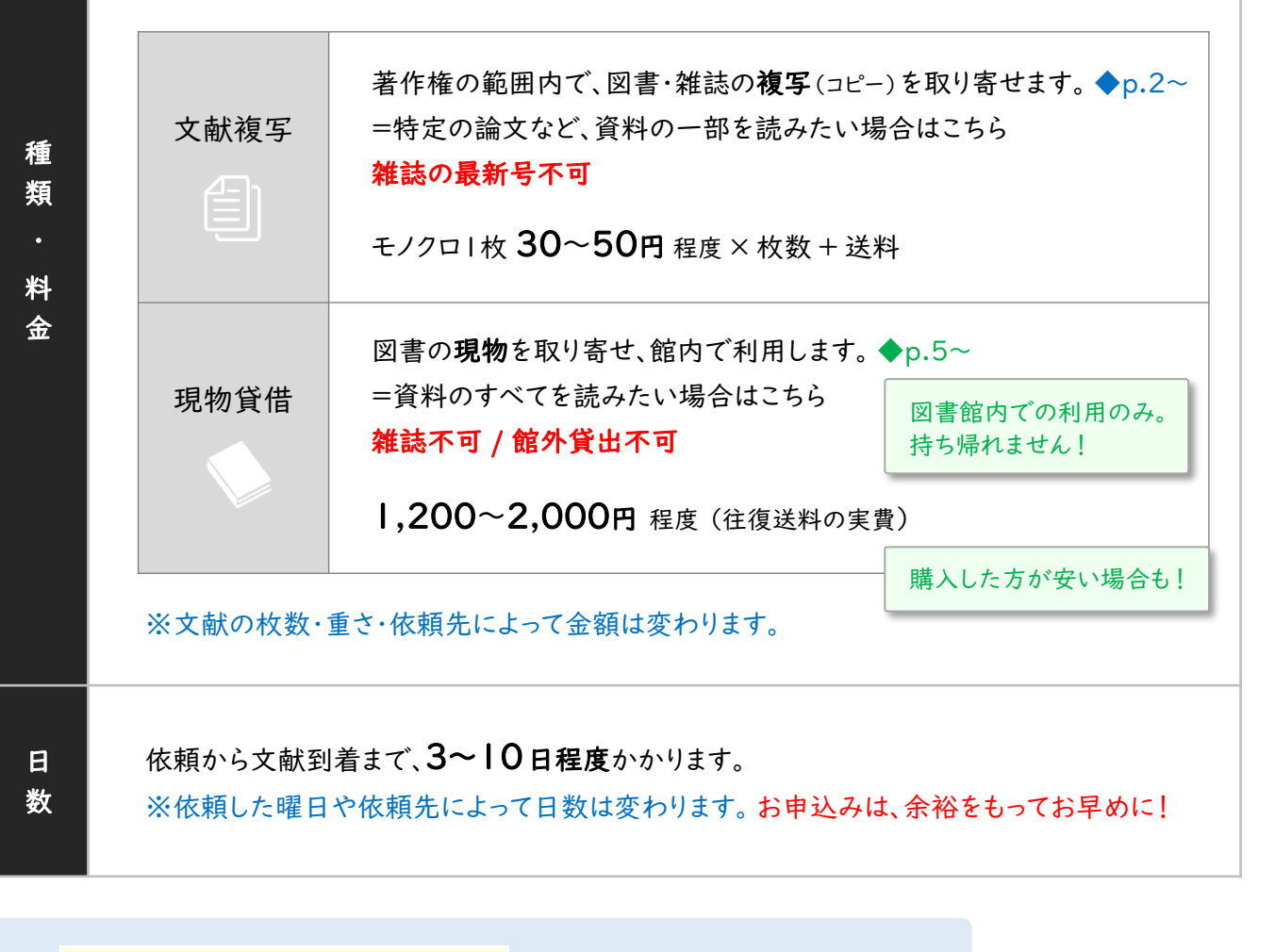

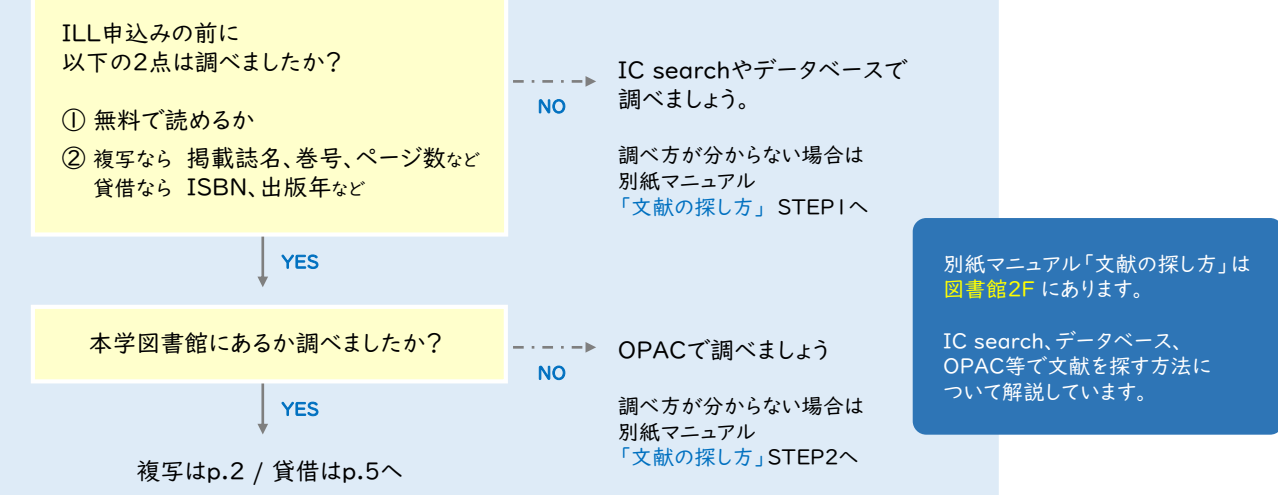

ヒットしなかった場合は

p.3の7へ!

青枠の4項目を 手入力してください。

1. 学生・教職員ともに、マイライブラリから依頼を行います。

OPAC右上の「MyLibrary Login」をクリック。 UNIPAと同じID/パスワードでログイン。 マニュアルはここ!申込み前に必ずマニュアルを確認してください。 ▶ILL申込みマニュアル 2. ILL依頼状況の「新規依頼」をクリック。 内容に不備があった場合、却下→再申込となることがあります。 3. ILL依頼ページの コピー代・送料等利用にかかわる全ての料金は利用者の自己負担となります。 支払い区分を必ず選択してください。ゼミ費の場合は、ゼミ担当教員名をフル 「▼掲載誌検索」をクリック。 ※の付いた項目のうち、少なくとも1項目は入力してください。 必要事項の一部を 依頼日: 2022.09.13 自動入力できる便利な機能です! 依頼種別:◎コピー○貸借 支払い区分:◎\_ ○私費 ○個研 ○科研 ○ゼミ費 ₪聿 ◎架珪 ○不明 Ⅰ ▼掲載誌検索 (ISSNなどで検索してください) 4. 論文が載っている「掲載誌」の情報を検索します。 ISSN・NII書誌ID・掲載誌名のいずれかを入力。「検索GO」をクリック。

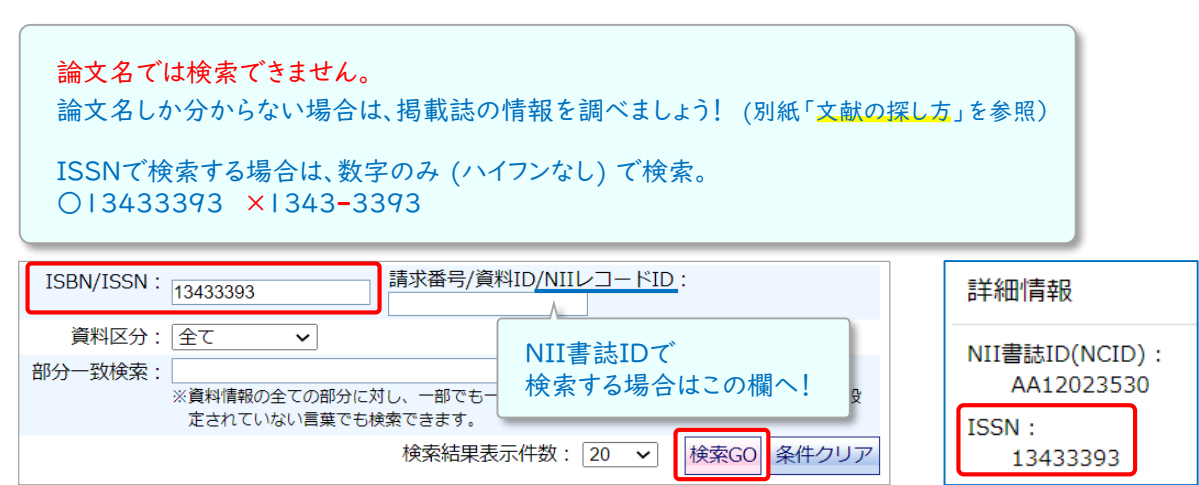

5. 掲載誌名をクリック。

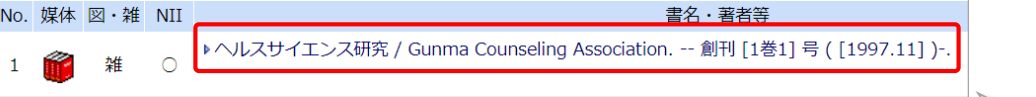

6. 内容を確認し「ILL依頼」をクリック。

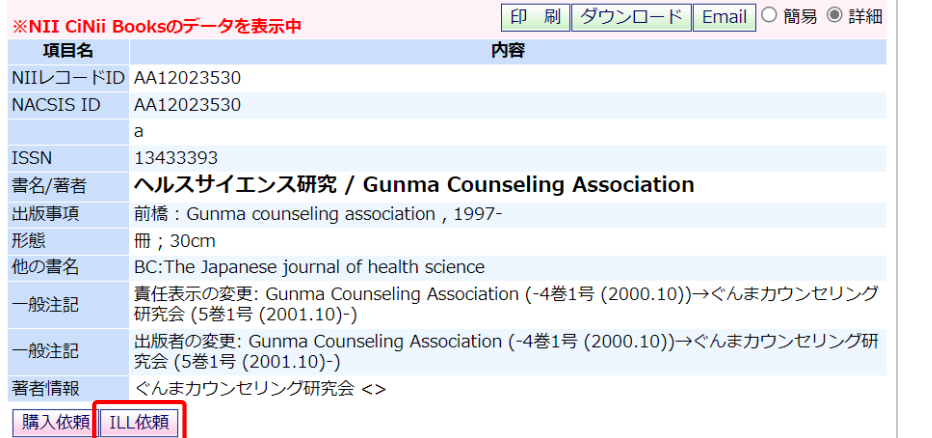

7.自動入力された 青枠部分(NII書誌ID~)の内容を確認。

8.緑枠部分の注意事項(内容に不備が~)をよく読んで、**赤枠**内(最大8項目)を入力。 ※数字・記号は半角。→画面下の「確認」をクリック。

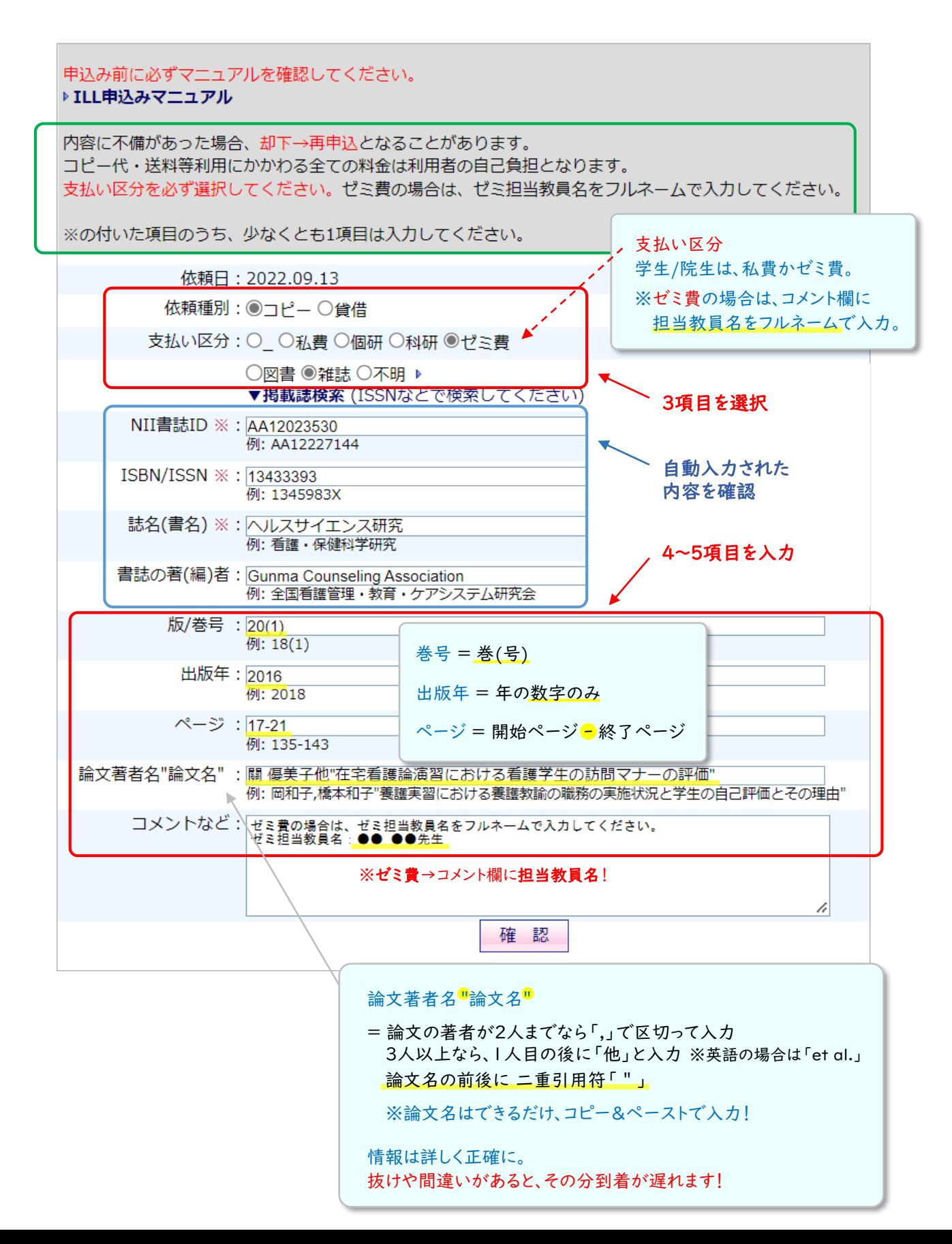

9. 内容を見直し、間違いがなければ「実行」をクリック。

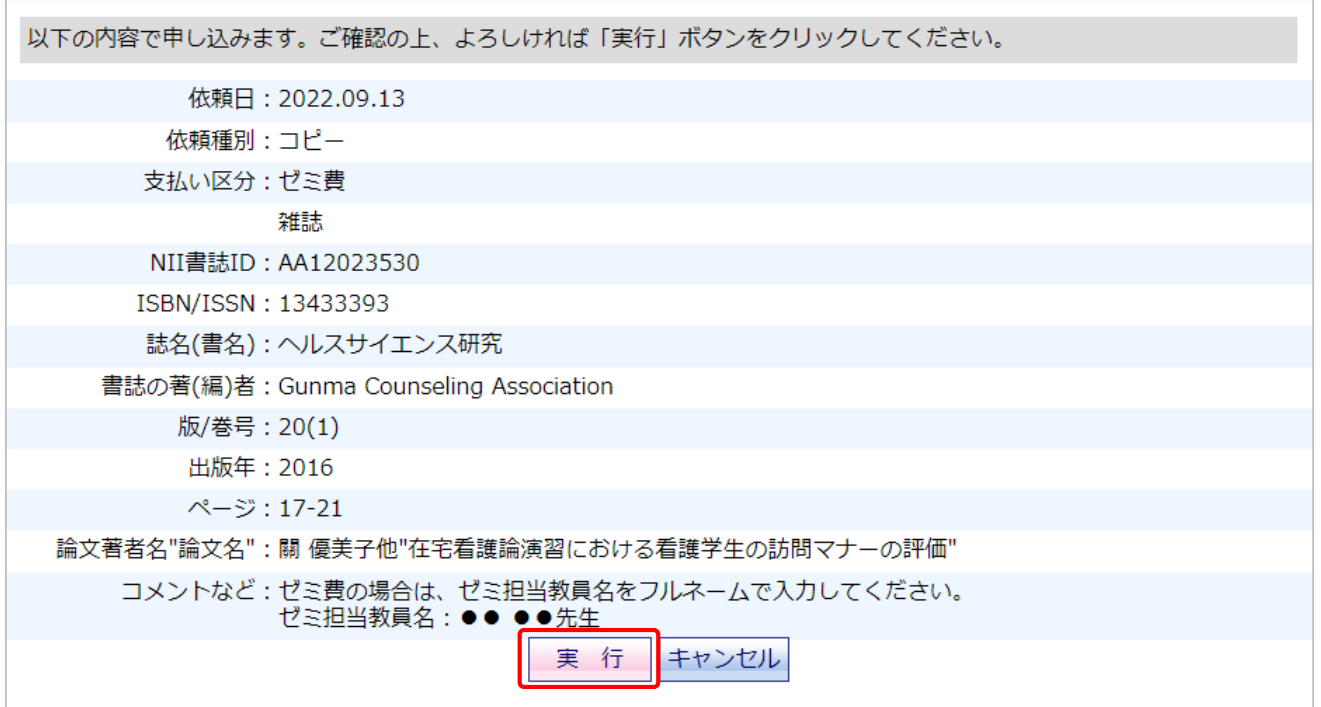

最終チェック項目 ① 支払区分(私費・ゼミ費など)は間違いありませんか? (p.3) ② ISSN(雑誌)/ISBN(図書)は入力されていますか? (p.3) →ISSNは8ケタ、ISBNは10または13ケタの番号です。 ※ISSN/ISBNがない資料もあります。 ③ 論文著者名"論文名" は正しく入力されていますか? (p.3) →論文著者名を「書誌の著(編)者欄」に書いてしまう間違いが多いです。

11. 完了画面が表示されれば依頼完了です。

申込み内容について、ご本人に問い合わせを行うことがあります。 連絡が取れない場合、他館へ依頼出来ないため 資料の到着が遅れます。 申込みから数日間は こまめにUNIPA(学生)/IC-Mail(教職員)を確認してください。

資料が図書館に到着したら、UNIPA/IC-Mailで料金や注意事項をお知らせします。 お早めにお受け取りください。

※学生の方は、UNIPAからよく使うメールアドレスへの転送設定をおすすめします。

UNIPAにログイン後、右上の「setting」→ 転送したいメールアドレスを入力→ 「追加」→「保存」

1. 学生・教職員ともに、マイライブラリから依頼を行います。

OPAC右上の「MyLibrary Login」をクリック。UNIPAと同じID/パスワードでログイン。

- 2. ILL依頼状況の「新規依頼」をクリック。
- 3. ILL依頼ページの「▼掲載誌検索」をクリック。

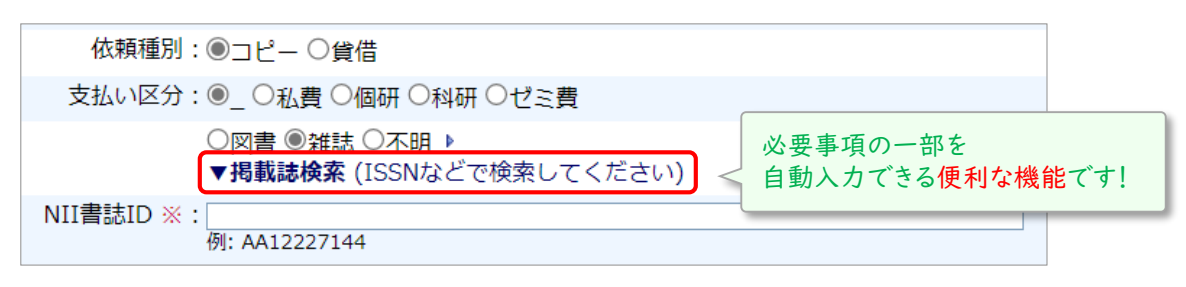

4. ISBN・NII書誌ID・書名等のいずれかを入力して「検索GO」をクリック。

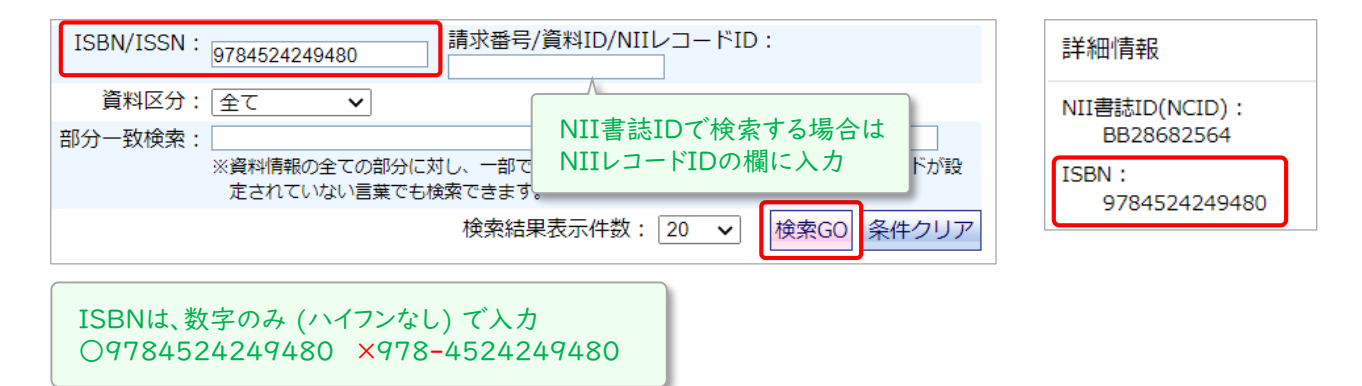

5. 書名をクリック。

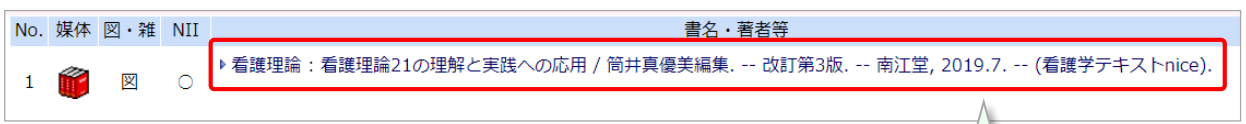

6. 内容を確認し「ILL依頼」をクリック。

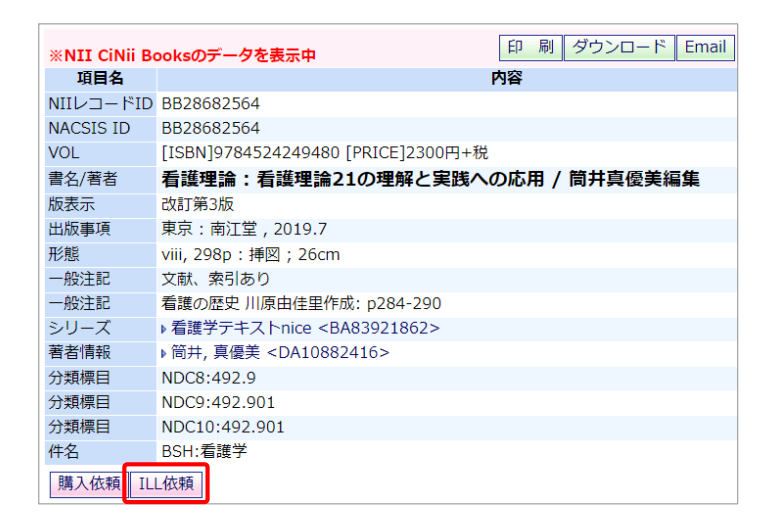

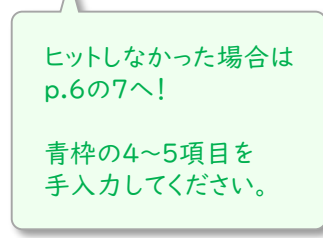

7.自動入力された 青枠部分(NII書誌ID~)の内容を確認。

- 8.緑枠部分の注意事項(内容に不備が~)をよく読んで、**赤枠**内(最大4項目)を入力。 ※数字・記号は半角。
- 9. 「出版年」の欄に、年の数字のみを半角で入力。→画面下の「確認」をクリック。 ※極端に古い本の場合、依頼先から断られる場合があります。ご了承ください。

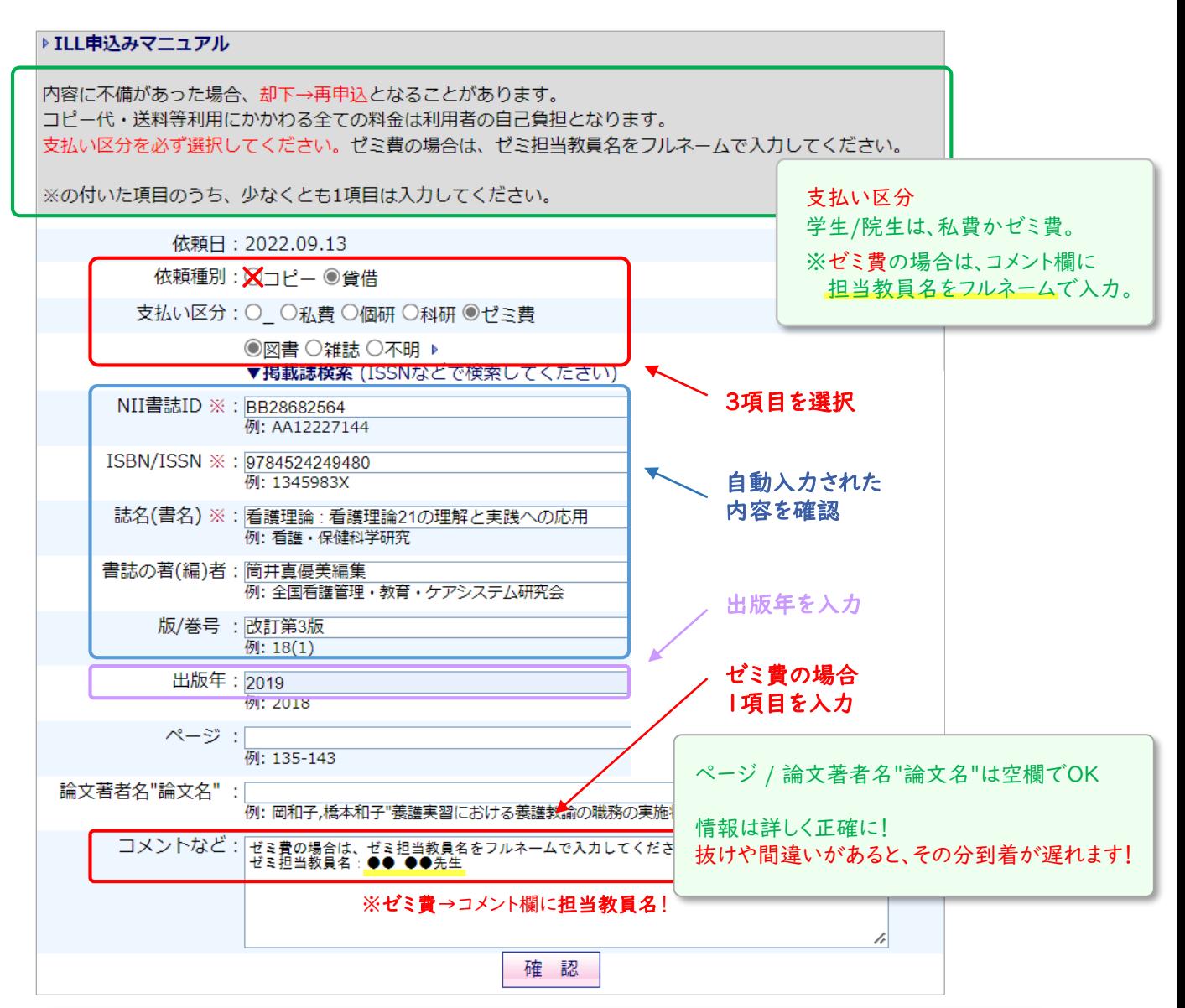

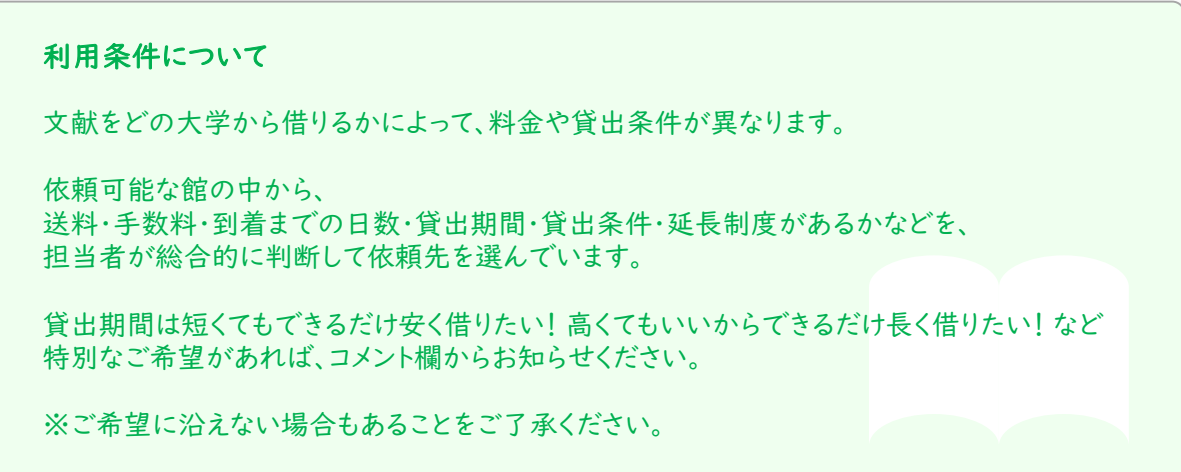

10. 内容を見直し、間違いがなければ「実行」をクリック。

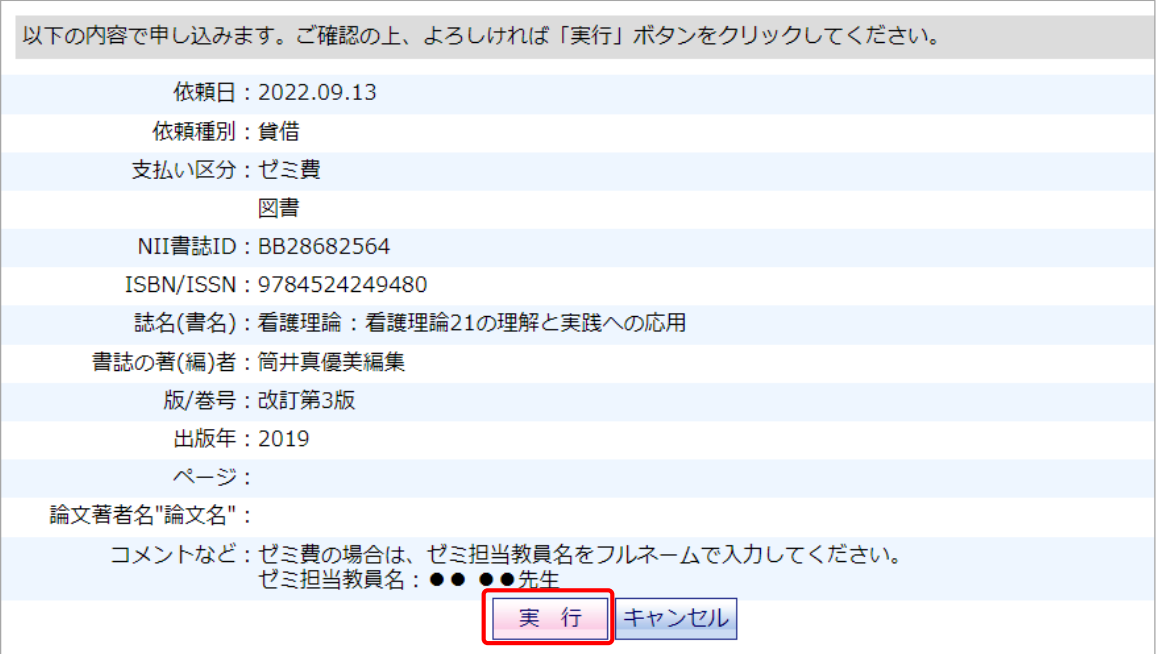

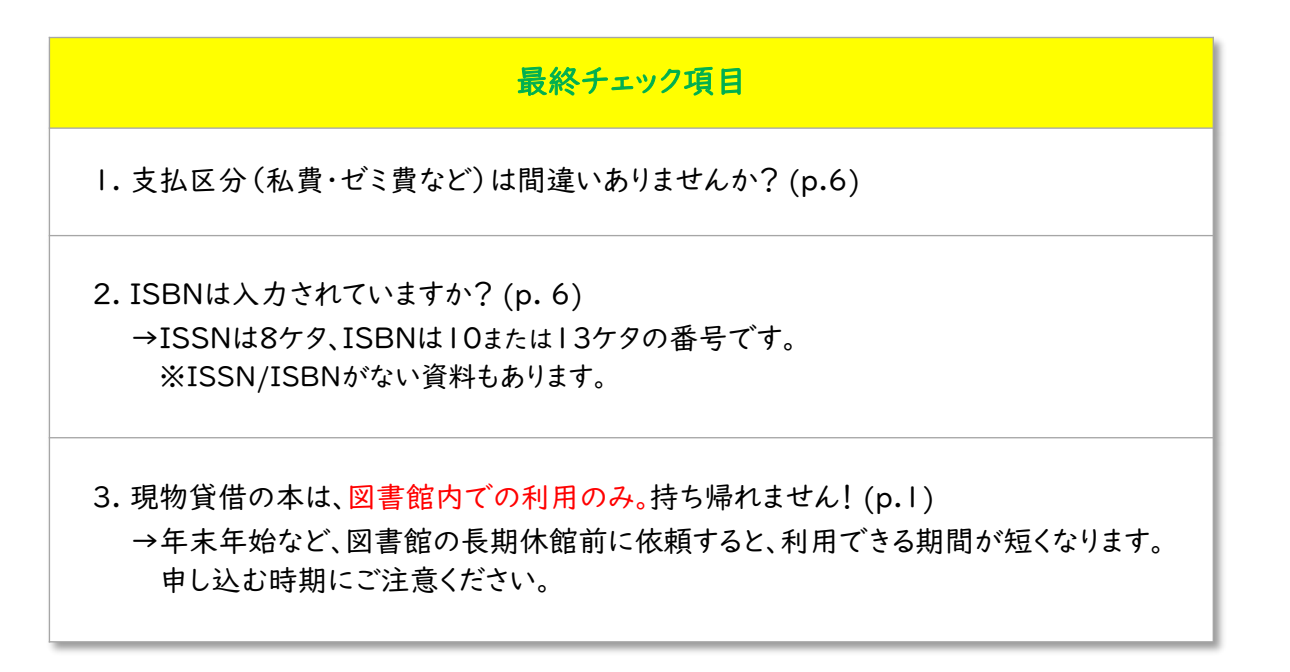

11. 完了画面が表示されれば依頼完了です。

申込み内容について、ご本人に問い合わせを行うことがあります。 連絡が取れない場合、他館へ依頼出来ないため 資料の到着が遅れます。 申込みから数日間は こまめにUNIPA(学生)/IC-Mail(教職員)を確認してください。

資料が図書館に到着したら、UNIPA/IC-Mailで料金や注意事項をお知らせします。 お早めにお受け取りください。

※学生の方は、UNIPAからよく使うメールアドレスへの転送設定をおすすめします。

UNIPAにログイン後、右上の「setting」→ 転送したいメールアドレスを入力→ 「追加」→「保存」